# 研课堂研究生在线课程中心使用指南

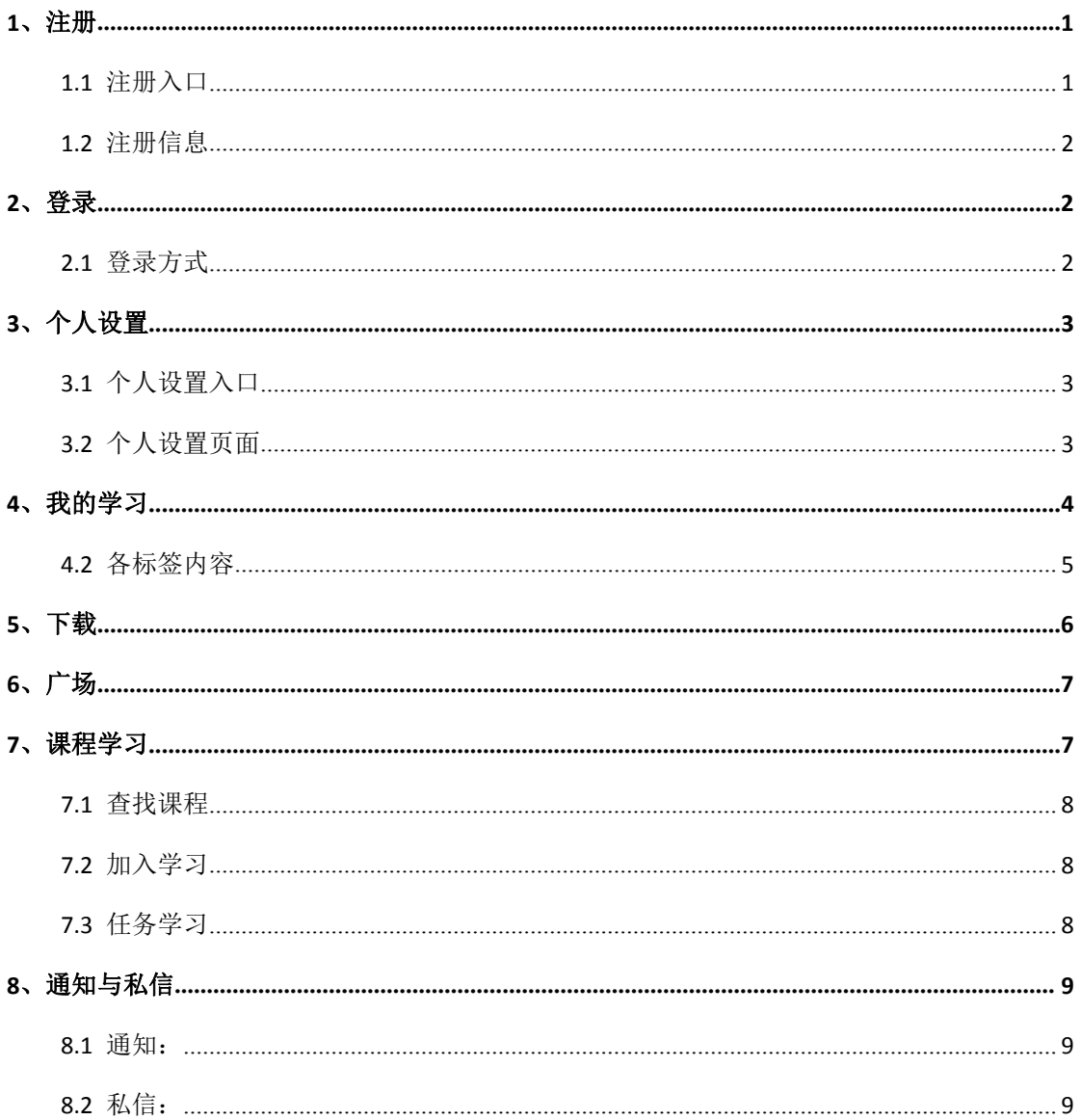

# <span id="page-0-0"></span>目录

#### **1**、注册

# <span id="page-1-0"></span>**1.1** 注册入口

1.1.1 各页面顶部"注册"按钮,点击进入注册页面

登录 注册

**1.1.2** 未登录状态下使用一些功能时出现的 W 登录弹窗,点击立即注册

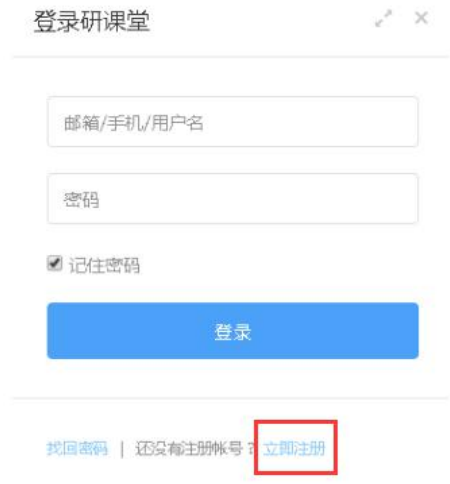

#### <span id="page-1-1"></span>**1.2** 注册信息

在注册页面,根据提示,填写正确的手机号码和身份编号,设置自己的密码,待手机号 码验证通过,填写完成验证码之后,完成帐号注册

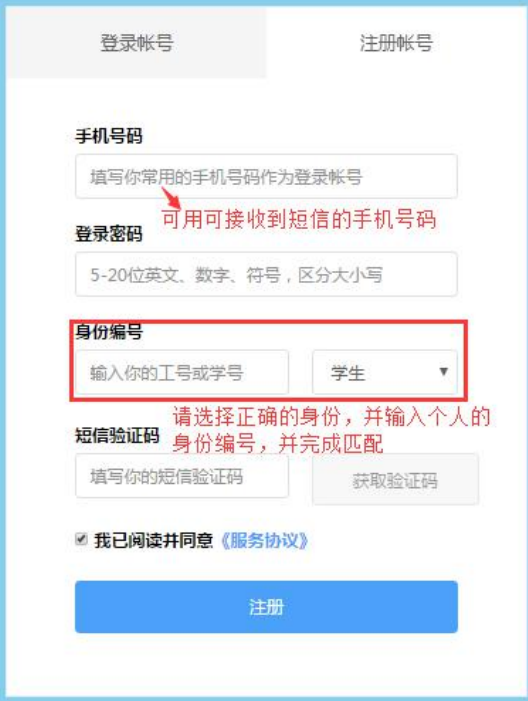

# <span id="page-2-0"></span>**2**、登录

#### <span id="page-2-1"></span>**2.1** 登录方式

- **2.1.1** 点击各页面右上角的登录按钮进入到登录页面 登录 注册
- **2.1.2** 未登录状态下使用一些功能时出现的登录弹窗,输入正确的信息登录

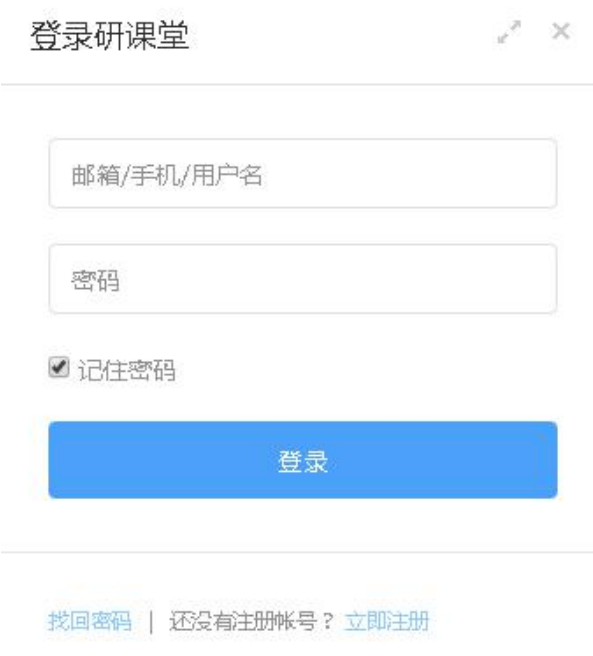

<span id="page-2-3"></span><span id="page-2-2"></span>**3**、个人设置(请先进行个人设置,以便后续功能的使用) **3.1** 个人设置入口(顶部用户名处下拉框)

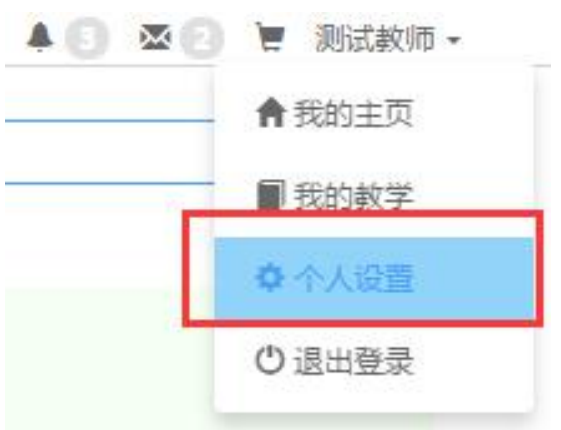

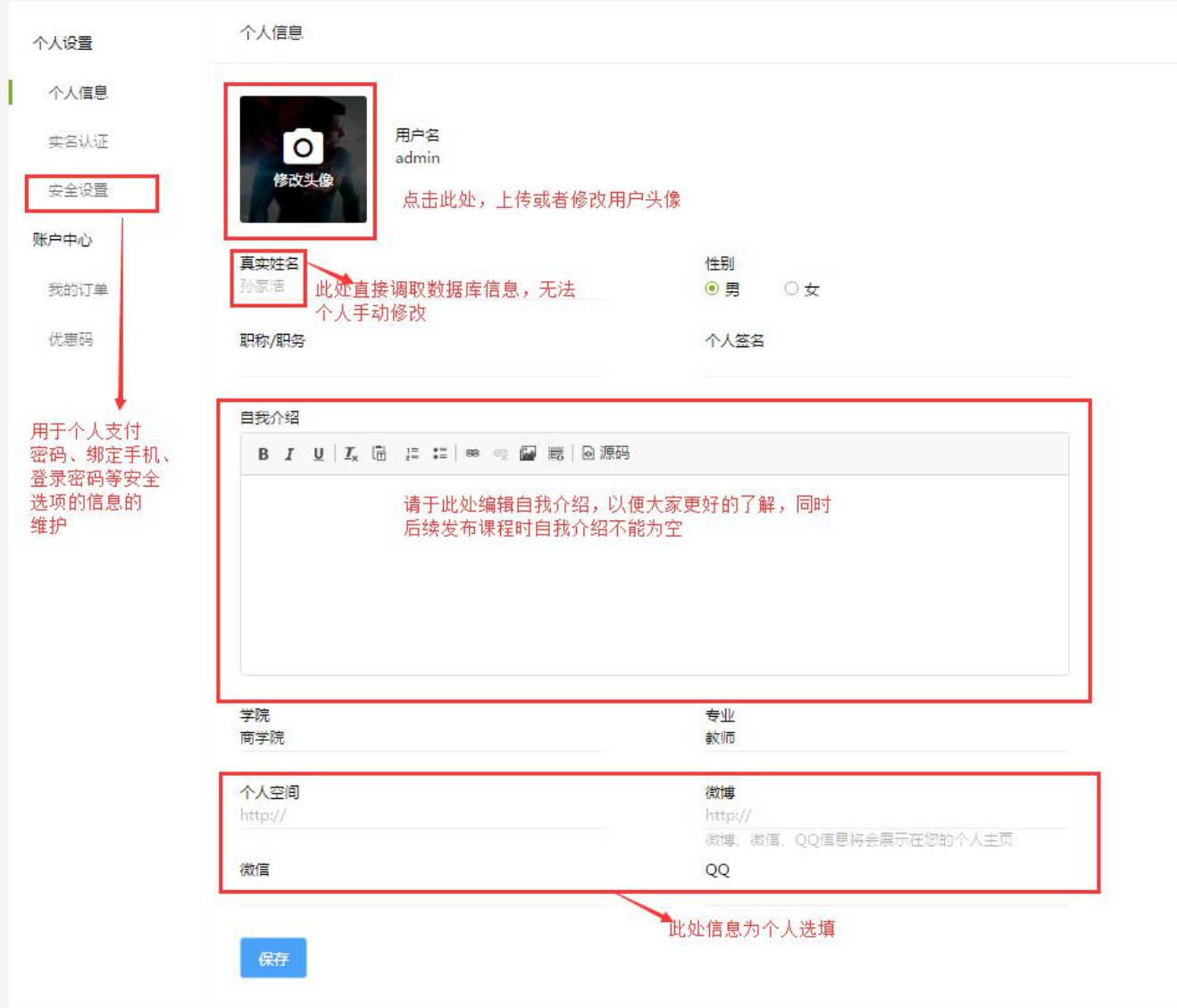

# <span id="page-3-0"></span>**3.2** 个人设置页面(请上传头像并编辑自我介绍)

# <span id="page-3-1"></span>**4**、我的学习

**4.1** 入口:在右上角用户名处点击出下拉列表,点击我的学习,进入"我的学习"界面, 对所学习的课程进行整体的了解。

![](_page_3_Picture_26.jpeg)

#### **4.2** 主页面及"我的课程"

![](_page_4_Picture_46.jpeg)

#### <span id="page-4-0"></span>**4.2** 各标签内容

![](_page_4_Figure_3.jpeg)

#### 我的笔记 我的学习 我的课程 默认教学计划 共1篇笔记 **Calling Company of the Company of the Company of the Company of the Company of the Company of the Company of the Company of the Company of the Company of the Company of the Company of the Company of the Company of the Com** 我的问答 最后更新19分钟前 查看笔记 我的话题 我的笔记 我的作业

我的考试

我的学习 我的课程 我的问答 我的话题 我的笔记 我的作业 我的考试

![](_page_5_Picture_49.jpeg)

![](_page_5_Picture_50.jpeg)

#### <span id="page-6-0"></span>**5**、下载

![](_page_6_Picture_43.jpeg)

时间: 2017/11/01 15:29

作者: admin

作者: admin

# <span id="page-6-1"></span>**6**、广场 行业前沿及最新的消息资讯。

时间: 2018/07/14 09:56

作者: admin

作者:王彦珍

![](_page_6_Picture_44.jpeg)

#### <span id="page-7-0"></span>**7**、课程学习

#### <span id="page-7-1"></span>**7.1** 查找课程

#### 在课程界面,可以根据自己所学的课程的标签,查找自己所需要学习的课程。

Ⅱ 访问量: 7(今日)/ 1403(总量)

![](_page_7_Picture_67.jpeg)

4 图 目 测试学生▼

免费

# <span id="page-7-2"></span>**7.2** 加入学习

![](_page_7_Picture_6.jpeg)

#### <span id="page-8-0"></span>**7.3** 任务学习

任务学习根据教师所设置的学习方式,有两种,一种是自由式学习(自由学习任 意章节),一种是解锁式学习(需要完成前面的章节)。在对教师发布的任务进行学习 的时候,可以通过右侧的菜单栏,进行提问题、发话题、选择章节、记录笔记等功能。

**7.3.1** 视频、音频、文件、图文任务以观看学习为主,在记录该任务学习所用的时 间的基础上,让学生自行点击"学过了"按钮,完成课程的学习。

![](_page_8_Picture_46.jpeg)

![](_page_8_Picture_47.jpeg)

### **7.3.2** 讨论、练习、作业、考试这四类学习任务,需要学生完成相应的内容之后, 系统自动默认此项任务"学过了"

![](_page_8_Picture_48.jpeg)

#### <span id="page-9-0"></span>**8**、通知与私信

<span id="page-9-1"></span>**8.1** 通知:

![](_page_9_Picture_2.jpeg)

# 通知

- (完成) 测试学生 刚刚完成了演示作业--学生在线编辑回答,请点击批阅。 2018-04-28 10:50
- 1 [完成] admin 刚刚完成了演示作业--学生上传答案文件, 请点击批阅。 2018-04-28 09:46
- 1 [完成] admin 刚刚完成了演示作业--学生在线编辑回答, 请点击批阅。 2018-04-28 09:44

# <span id="page-9-2"></span>**8.2** 私信:

![](_page_9_Picture_8.jpeg)

![](_page_9_Picture_44.jpeg)